#### B7FH-2061-02-00

# **PRIMERGY BX600**

■ はじめにお読みください

このたびは弊社の製品をお買い上げいただき、誠にありがとうございます。 本紙をご覧になり、PRIMERGYを使用する準備を行ってください。

本紙に記載されていない項目や詳細な手順については、PRIMERGYドキュメント&ツールCD内の 『ユーザーズガイド』を参照してください。

### ■本製品のマニュアルについて

**FUJITSU** 

本製品の各マニュアルは、 PRIMERGY ドキュメント & ツール CD の以下から参照できます。

[CD-ROM ドライブ] :¥MANUAL¥INDEX.PDF

各マニュアルは、 Adobe Systems 社の Acrobat® Reader® または、 Adobe® Reader® で表示できます。 Acrobat® Reader® は、 バージョン 4.0 以降をご利用ください。 なお、 Acrobat® Reader® 5.0 は、 PRIMERGY ドキュメント & ツール CD の以下からインストールできます。

[CD-ROM ドライブ] :¥MANUAL¥Setup¥Viewers¥Acrobat5¥ar500jpn.exe

## **1** 梱包物を確認する

『梱包物一覧』をご覧になり、梱包物/添付品が揃っ ているか確認してください。 万一、 欠品などがござ いましたら、 担当営業員までご連絡ください。

カスタムメイドサービスを利用してご購入された場合は、添 付の『保証書』(『構成品一覧』が添付されている場合は『構 成品一覧』) を参照してください。

# **3** 設置場所を確認して設置する

ラックの設置に関する詳細は、 『ラック設置ガイド』 およびラッ クに添付のマニュアルを参照してください。

### ■設置場所の条件

本サーバを設置するときは、 次の場所は避けてください。

- ・ 湿気やほこり、 油煙の多い場所
- ・ 通気性の悪い場所
- ・ 火気のある場所
- ・ 水のかかる場所
- ・ 直射日光のあたる場所や、 暖房器具の近くなど、 高 温にな る場所
- ・ 周囲温度が 10 ~ 35℃の範囲外の場所
- ・ 湿度が 20 ~ 80% の範囲外の場所
- ・ 塩害地域
- ・ 腐食性ガスが発生する地域
- ・ 電源ケーブルなどのケーブルが足にひっかかる場所
- ・ テレビやスピーカーの近くなど、 強い磁気が発生する 場所
- ・ 振動の激しい場所や傾いた状態など、 不安定な場所

ラックは必ず固定し、 転倒防止用スタビライザを取り付けてく ださい。

# **2** 『安全上のご注意』を確認する

本製品をお使いになる前に、 添付の『安全上のご注 意』 を必ずご確認ください。

接続や内蔵オプションの取り付け時など、 本製品をセット アップする際にも事前に内容をご確認ください。

### ■サーバ本体のラックへの搭載

サーバ本体をラックに搭載したりラックから取り外す場合は、 担当保守員に連絡してください。

- 1 ラックのフロントドアとリアドアを開けます。
- 2 レールをラックの長さに合わせ、ネジで仮留 めします。

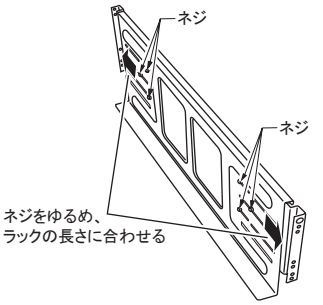

3 レールをラックに取り付けます。

手順 2 で仮留めしたネジをしっかりとしめます。

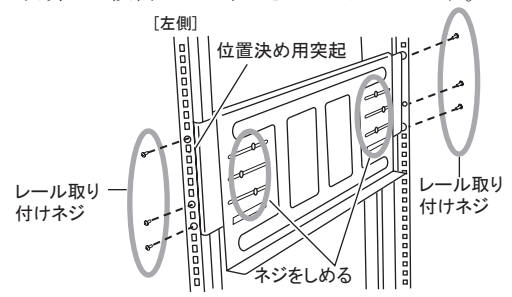

4 シャーシをラックに取り付けます。

レールにシャーシを載せ、 後方にスライドさせて ラックに搭載します。

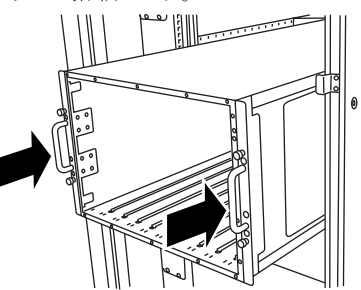

5 サーバ本体とラックを固定します。

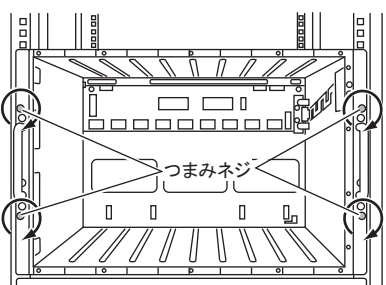

初回搭載時は必ずシャーシを後方にスライドさせ、 完全にラッ クに固定してください。

6 サーバブレードまたはダミーサーバブレード をシャーシに搭載します。

サーバブレードスロットに空きができないようにしま す。

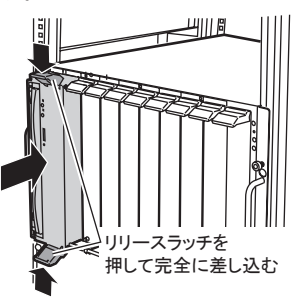

\*本書のサーバブレードの図は、特に断りのない限り **BX660の例です。** 

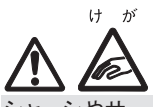

シャーシやサーバブレードをスライドさせる場合や元に戻す場 合は、 指や衣服が挟まれないように注意してください。 けがを するおそれがあります。

- ・ サーバ本体や周辺装置が搭載されていない場所には、 ラッ クに添付のブランクパネルを取り付けてください。
- ・ BX660 サーバブレードは、 1 台でシャーシのサーバブレード スロットを2つ占有します。必ずサーバブレードスロッ ト 1/2、 3/4、 5/6、 7/8、 9/10 の い ず れ か に 搭 載 し て く ださい。
- ・ 搭載するサーバブレードの構成や種類と、 ご使用の供給電 源の種類 (AC100V、 AC200V) により、 サーバブレード のシャーシ 搭載 可能 台 数 が 異 なります。詳 細 は、 『ハードウェアガイドシャーシ編 6.3 サーバブレード の搭載台数について』 を参照してください。
- ・ スイッチブレードの VLAN 機能を使用してネットワークを 2 つ以上に分割する場合、 シャーシのサーバブレード スロット 5 (BX660 サーバブレードの場合はスロット 5/6) に はサーバブレードを搭載できません。

## **4** 内蔵オプションを取り付ける

内蔵オプションを別途ご購入した場合は、 OSをインストールする前(OS開封前) に取り付けます。

次の場合、 ここでの内蔵オプションの取り付けは不要です。

・ OS インストールタイプの場合 内蔵オプションの取り付けは、OS 開封後に行ってください。

・ カスタムメイドサービスの場合

実際に内蔵オプションを取り付ける場合は、 次のマニュア ルを熟読の上、 作業を行ってください。

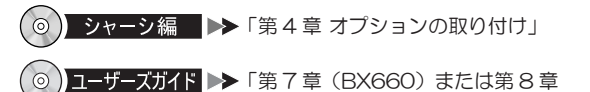

- (BX600) 内蔵オプションの取り付け」
- |オプション聴説 ▶▶ オプション装置に添付のマニュアル

### ■内蔵オプションの種類と取り付け位置

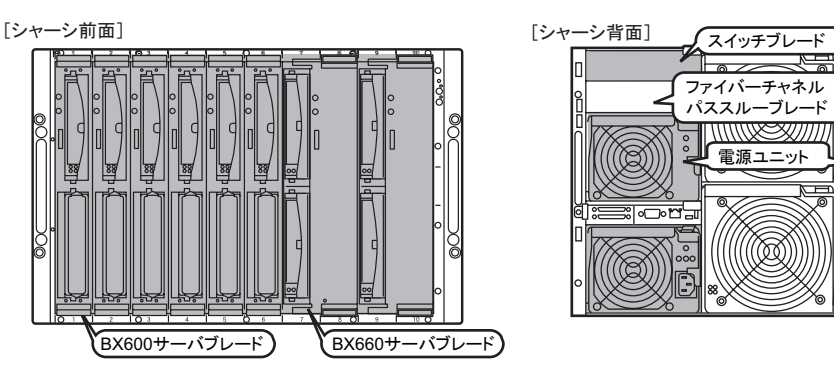

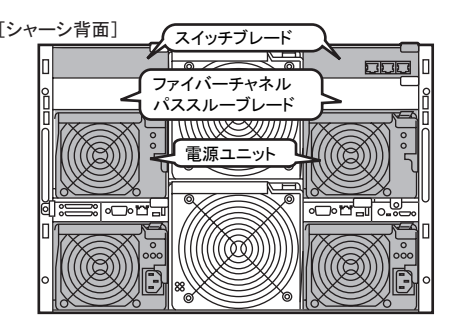

・ 内蔵オプションを搭載後、 搭載場所や搭載順序が正しいこと、 ケーブルが確実に接続されていることを確認してください。 ・ サーバブレードの内蔵オプションについては、 各サーバブレードの 『ユーザーズガイド』 を参照してください。

- ・ OS をインストールしないハードディスクユニットは、 OS イン ストール後に取り付けてください。 取り付けたままインストー ル作業を行うと、 異常終了することがあります。
- ・ ファイバーチャネルドータカードを搭載したサーバブレードを シャーシに搭載する場合は、 対応するファイバーチャネル パススルーブレードのファイバーチャネルコネクタに SFP モ ジュールを搭載してください。

5 周辺装置を接続する

サーバ本体に、キーボードやマウスなどの周辺装置を次の順番で接続します。

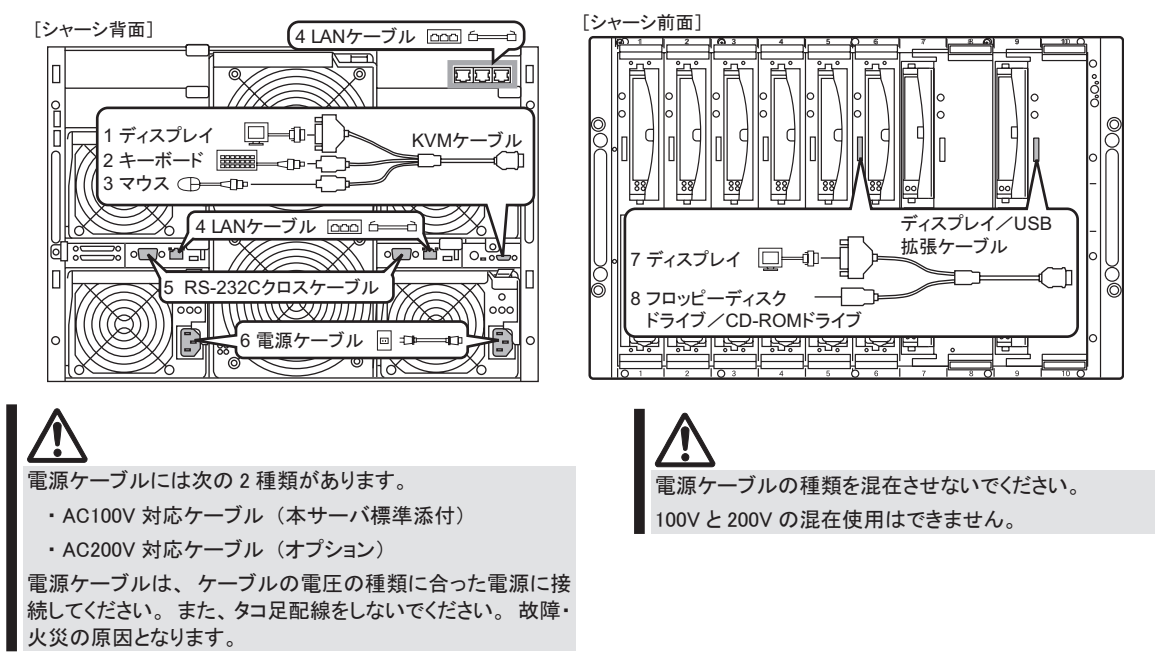

## ■フロッピーディスクドライブ/ CD-ROM ドライブの接続

本サーバでは、ディスプレイ/USB 拡張ケーブルを使用して、USB インタフェースを持ったフロッピーディスクドライブお よび CD-ROMドライブをサーバブレードに接続できます。

- 1 CD-ROMドライブを接続する場合は、CD-ROMドライブの電源ケーブルをコンセントに 接続します。
- 2 ディスプレイ/ USB 拡張ケーブルをサーバ ブレードのコネクタに接続します。

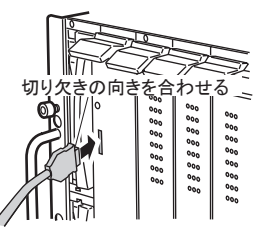

3 フロッピーディスクドライブまたは CD-ROMド ライブと、ディスプレイ/USB 拡張ケーブル を接続します。

#### 6 雷源を入れて、ハードウェアを設定する

本サーバを正常に動作させるため、 各ブレードの設定をします。

- ・マネジメントブレードおよびスイッチブレードのパスワードの設定と、マネジメントブレードの時刻の確認・設定を必ず行ってください。
- ・マネジメントブレードおよびスイッチブレードで行った設定は、画面のハードコピーやメモなどで退避を行ってください。
- ・マネジメントブレードのファームウェア版数とサポート可能なサーバブレードのタイプには、依存関係があります。詳しくは、富士通 パソコン情報サイト FMWORLD.NET の PRIMERGY 向けホームページ (http://www.fmworld.net/biz/primergy/) を参照してください。

### ■マネジメントブレードの設定

シャーシのメイン電源を入れる前に、マネジメントに対してパスワードなどの初期設定を行います。設定の詳細について は『ハードウェアガイド マネジメントブレード編 』 を参照してください。

( ◎ ) マネジメントブレード編 ▶ ▶ 「2.3 初期設定」

## ■シャーシのメイン雷源を入れる

- 1 ラックドアを開けます。
- 2 ディスプレイなどの周辺装置の電源を入れま す。
- 3 シャーシ前面のメイン電源スイッチを押しま す。

電源ランプが緑色に点灯するまで押し続けます。

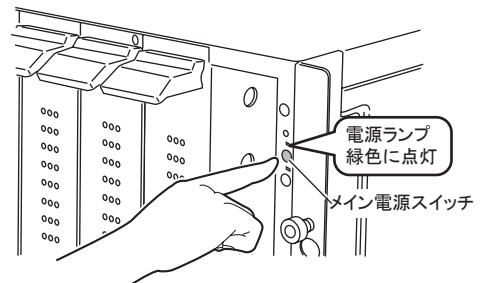

- ・ シャーシのメイン電源は、 電源ケーブルを接続してから 2 分 以上たったあとに入れてください。
- ・ ここではサーバブレードの電源は入れません。

### ■スイッチブレードの設定

搭載されているスイッチブレードそれぞれに対してパス ワードなどの初期設定を行います。 設定の詳細について は、 『ハードウェアガイド スイッチブレード編 』 を参照して ください。

(◎) スイッチブレード編 ▶▶「1.7 初期設定」

VLAN の設定はここでは行わないでください。

### ■サーバブレードの設定

サーバブレードの電源を入れ、 必要に応じて BIOS セット アップユーティリティや SCSI Select ユーティリティの設定 を行います。 搭載されているブレードごとに設定してくださ い。

(⊚` コーザーズガイド ▶ 第8章 (BX660) または第9章 (BX600) ハードウェアの設定/各 種ユーティリティ」

電源を入れる前に、 ソフトウェアをインストールするサーバブ レードに CD-ROM ドライブおよびフロッピーディスクドライブが 接続されていること、 シャーシにディスプレイが接続されてい ることを必ず確認してください。

### ● BIOS セットアップユーティリティ

次の場合に設定を変更します。

- ・ 本サーバを起動するドライブを変更するとき
- ・ リモートインストールを行うとき
- ・ オプション装置を取り付けたとき
- SCSI Select ユーティリティ

次の場合に設定を変更します。

· SCSI オプション装置を取り付け/取り外したとき

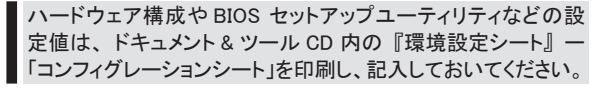

- 1 ServerStart CD-ROM を準備します。
- 2 サーバブレードの電源を入れ、すぐに ServerStart CD-ROM をセットします。
	- **1.** サーバブレードの電源スイッチを押します。

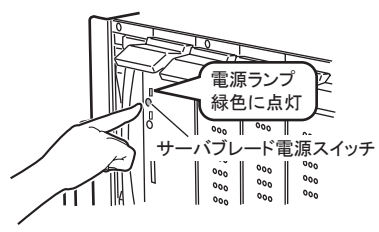

**2.** CD-ROM 取り出しボタン (OPEN) を押し、 ServerStart CD-ROM をセットします。

OS インストールタイプでは、 セットせずにいると、 ServerStart CD-ROM をセットするようメッセージが 表示されます。 ServerStart CD-ROM をセットして 【Ctrl】 + 【Alt】 + 【Delete】 キーを押してください。

### 3 ハードウェアの設定を行います。

設定を行わない場合は、 ServerStart フロッピーディ スクをセットするようメッセージが表示されますので、 OS の開封を行ってください。

### ● BIOS セットアップユーティリティ

- **1.** サーバ起動時 (POST 実行中) に次のメッセー ジが表示されたら、 メッセージが表示されてい る間に、 【F2】 キーを押します。 ・ BX660 の場合 : Press <F2> to enter SETUP ・ BX600 の場合 : <F2> BIOS Setup
- **2.** BIOS の設定を確認/変更します。
- **3.** Exit メニューで次を選択し、 【Enter】 キーを押 します。
	- ・ BX660 の場合 : Save Changes & Exit ・ BX600 の場合 : Exit Saveing Changes
- **4.** 【←】 【→】 キーで 「Yes」 にカーソルを合わ せて 【Enter】 キーを押します。
- SCSI Select ユーティリティ
- **1.** サ ー バ 起 動 時 (POST 実 行 中 ) に 「Press <Ctrl><A> for SCSISelect(TM) Utility!」 と表示 されている間に、【Ctrl】 + 【A】 キーを押します。
- **2.** 設定を確認/変更します。
- **3.** SCSI Select ユーティリティを終了します。

Linux タイプの場合は、 これ以降の作業については、 サー バ本体に同梱される Linux 関連マニュアルを参照してくださ い。 ディスクレスタイプで Linux ディストリビューションをご使 用の場合は、 富士通パソコン情報サイト FMWORLD.NET の PRIMERGY 向けホームページ ([http://www.fmworld.net/biz/](http://www.fmworld.net/biz/primergy/) [primergy/](http://www.fmworld.net/biz/primergy/)) 内の『製品のラインナップーソフトウェア』から 『PRIMERGY に関する Linux 情報』 を参照してください。

## **7** OS をインストールする

ここでは、 OSのインストール手順について説明します。

### **■ BX660の場合**

ServerStartを使用した手順について説明します。 設定の詳細、 および ServerStartを使用しない OSのインストール方法に ついては、 『BX660 サーバブレード ユーザーズガイド』 を参照してください。

- 1 本サーバに添付の ServerStart フロッピーディ スクをセットし、 [作成] をクリックします。 リモートインストールを行う場合の、 ネットワークの 設定画面が表示されます。
- 2 [OK] をクリックします。
- 3 [ServerStart フロッピーディスクを作成する] を クリックします。 確認メッセージが表示されます。

4 [OK] をクリックします。

ServerStart が起動し、 「ようこそ ServerStart へ」 画面が表示されます。

5 [オペレーティングシステムのインストール] をクリックします。

「オペレーティングシステムのインストール」 画面が 表示されます。 [インストールに関する注意事項] をクリックし、 必ず内容を確認してください。

- 6 [Microsoft Windows Operating System のイン ストール] をクリックします。
- 7 インストールする OS をクリックします。
- 8 [(OS) のインストール ガイドモード] をクリッ クします。

選択した OS のガイドモードが起動します。

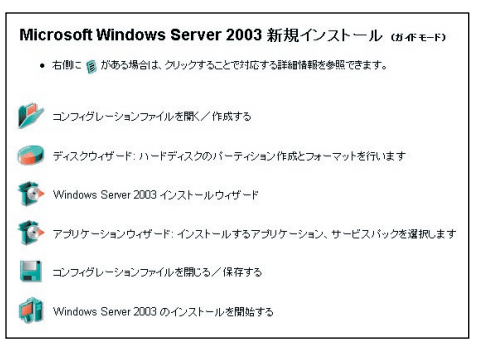

9 [コンフィグレーションファイルを開く/作成 する] をクリックします。

「ServerStart コンフィグレーションファイルをひらき ます」 画面が表示されます。

10 コンフィグレーションファイルを選択して、 [作 成] をクリックします。 自動的にウィザードが起動します。

11 サーバ情報を設定します。 順番にウィザードをクリックして、 サーバ

情報を入力します。

ウィザード画面下の [ヘルプ] をクリックすると、 項目の説明や、 設定のヒントが表示されます。

- **1.** ディスクウィザード ハードディスクのパーティション作成とフォー マットを行います。
- **2.** (OS) インストールウィザード コンピュータ情報、 ユーザ情報、 ネットワー クプロトコルなどを設定します。
- **3.** アプリケーションウィザード 標準で選択されているアプリケーションをそ のままインストールすることを推奨します。
- 12 [コンフィグレーションファイルを閉じる/保存 する] をクリックします。 [保存] をクリックし、 コンフィグレーションファイル を保存します。
- **13** [(OS) のインストールを開始する] をクリッ クします。

使用許諾画面が表示されます。 画面の指示に従って操作してください。

・ CD-ROM およびフロッピーディスクを取り出すようメッ セージが表示されたら、 ケーブルを取り外し、 [OK] をクリックしてください。

・設定した内容に誤りがあると、 エラーが表示されます。 正しい値を直接入力して、 処理を続行してください。

- 14 完了のメッセージが表示されたら、 何かキー を押します。
- 15 システムを再起動します。

「スタート」 ボタン→ 「シャットダウン」 の順にクリッ クし、「再起動」 を選択して [OK] をクリックします。

16 再起動後、 ローカルコンピュータの Administrator アカウントでサーバにログオン します。

「富士通ドライバ自動適用ツール」をインストール した場合は、 自動適用ツールが起動します。 画面の指示に従って、 操作してください。

インターネットに接続できる場合は、 「一括モード」 を選択してください。 自動的に処理が行われます。 インターネットに接続できない場合は、 「分割モー ド」 で処理を行います。 『ユーザーズガイド 6.5 最新ドライバ自動適用ツール』 を参照してくださ い。

6

## **■ BX600 の場合**

OSインストールタイプの開封手順について説明します。 OSインストールタイプ以外の場合は、『BX600 サーバブレード ユー ザーズガイド』 を参照して OSをインストールしてください。

- 1 本サーバに添付の ServerStart フロッピーディ スクをセットし、 [作成] をクリックします。 リモートインストールを行う場合の、 ネットワークの 設定画面が表示されます。
- 2 [OK] をクリックします。
- 3 [OK] をクリックします。
- 4 [ServerStart フロッピーディスクを作成する] をクリックします。

確認メッセージが表示されます。

5 [はい] をクリックします。 作成が完了するとメッセージが表示されます。

### **6** [OK] をクリックします。

ServerStart が起動します。

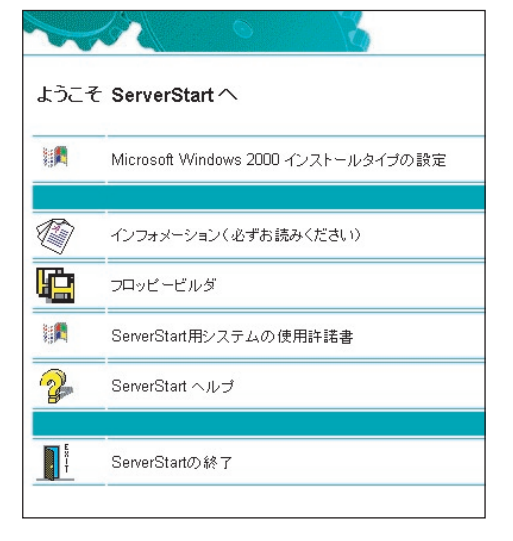

7 ご購入のタイプに応じた [(OS) インストール タイプの設定] をクリックします。

インストールモードが起動します。

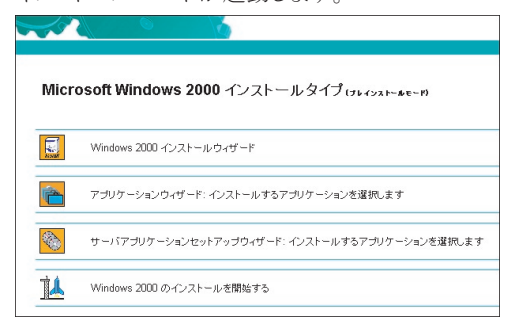

8 サーバ情報を設定します。

### 順番にウィザードをクリックして、 OS インス トールタイプの開封情報を入力します。

ウィザード画面下の [ヘルプ] をクリックすると、 項目の説明や、 設定のヒントが表示されます。 1. (OS) インストールウィザード

コンピュータ情報、 ユーザ情報、 ネットワークプロ トコルなどを設定します。 C ドライブのサイズを拡張できます。 4100 (MB) 以上の値を指定してください。 縮小は できませんのでご注意ください。

2. アプリケーションウィザード

弊社が提供する ServerView および富士通ドライバ 自動適用ツールは、 標準で選択されています。 な お、 ここでインストールを行わない場合は、 OS 開 封後に ServerView と富士通ドライバ自動適用ツー ルの、 手動でのインストールを推奨します。

**9** [(OS) のインストールを開始する] をクリッ クします。

使用許諾画面が表示されます。 画面の指示に従って操作してください。

- 設定した内容に誤りがあると、 エラーが表示されます。 正しい 値を直接入力して、 処理を続行してください。
- 10 完了のメッセージが表示されたら、 何かキー を押します。

### 11 システムを再起動します。

「スタート」 ボタン→ 「シャットダウン」 の順にクリッ クし、「再起動」 を選択して [OK] をクリックします。

### 12 再起動後、 管理者権限でサーバにログオン します。

ドライバを最新の状態にするツールが起動します。 画面の指示に従って、 作業を行ってください。

インターネットに接続できる場合は、 適用可能なド ライバが存在する場合にダウンロードおよびインス トールが行われます。 インターネットに接続できな い場合は、 『ユーザーズガイド 6.4 最新ドライバの 自動適用』 を参照してください。

Windows Server 2003 インストールタイプの場合で、 アプリケー ションウィザードで ServerView を指定してインストールした場合 は、SNMP サービスを設定してください。 設定方法については、 PRIMERGY ドキュメント & ツール CD 内の 『ServerView ユー ザーズガイド 2.2.1 TCP/IP プロトコルと SNMP サービスのイン ストール』 を参照してください。

7

**8** 電源を切り、残りのオプション装置を取り付ける

UPS装置など、 インストール後に取り付けるオプション装置を取り付けます。

**( ◎ )ユーザーズガイド ▶▶**「第 7 章(BX660)または第 8 章(BX600)内蔵オプションの取り付け」

- 1 フロッピーディスクドライブおよび CD-ROM ド ライブなどに媒体がセットされていないことを 確認します。
- 2 各サーバブレードの OS を終了します。 OS 終了後、 サーバ本体の電源が自動的に切れ ます。 OS を終了してもサーバ本体の電源が切れ ない場合は、 サーバ本体前面の電源スイッチを 押します。
- 3 シャーシ前面のメイン電源スイッチを押しま す。

シャーシのメイン電源ランプが消灯するまで押し続 けます。

- 4 ディスプレイなどの周辺装置の電源を切りま す。
- 5 オプション装置を取り付けます。

## **9** 障害発生に備えて

OSのインストール(開封) 後に、 障害発生に備えて 次の設定を行ってください。

(◎) ユーザーズガイド ▶▶ 「第5章 OS インストール後の操作」

#### ・メモリダンプ取得の設定

メモリダンプの設定をしておくと、 システムで STOP エラー が発生した場合に、 自動的にデバッグ情報が保存されま す。 これにより、 エラー発生時の原因分析に役立ちます。

・システム修復ディスクの作成

システムファイル、 システム環境などが損傷を受けた場合 に、 システム修復ディスクに保存された内容でシステムを 再構築できます。

・システム設定情報の退避

BIOS 設定情報を退避しておくことにより、 設定情報が失 われたときに元の情報に復元できます。

本サーバ設置時にお客様ご自身で BIOS 設定の退避を行 い、 保管してください。

退避した BIOS 設定情報は保守時に使用しますので、 担 当保守員へお渡しください。

設定が完了したら、 運用前に必ず各種留意事項を ご確認ください。

◎) ユーザーズガイド ▶▶ 「5.5 サーバ運用前の留意事項」

運用開始後の保守については、『ユーザーズガイド第9章 (BX660) または第 10 章 (BX600) 運用と保守』 を参照して 内容をご確認ください。

オプション装置の取り付け終了後、 必要に応じてスイッチブ レードの VLAN や BIOS セットアップユーティリティ、 FastBuild ユーティリティの設定を行ってください。 設定方法は、 『ハー ドウェアガイド スイッチブレード編 第 3 章 スイッチの設定』、 『ユーザーズガイド 第 8 章 (BX660) または 第 9 章 (BX600) ハードウェアの設定/各種ユーティリティ』 を参照してください。

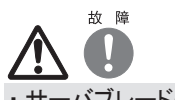

- ・ サーバブレードの電源を切ったあと、 再び電源を入れ るときは、 10 秒以上待ってから電源スイッチを押して ください。 電源を切ったあとすぐに電源を入れると、サー バ本体の誤動作、 および故障の原因になります。
- ・ サーバブレードの電源を切ったあとにサーバブレードを シャーシから取り外す場合、またはシャーシの電源ケー ブルを取り外す場合は、20 秒ほど待ってから作業を行っ てください。

# **お客様登録**

### お客様登録を行っていただくことにより、 お客様へ の保守サービスが円滑に実施されます。

お客様登録の方法は、 本サーバに添付の保証書に記載 されています。 登録方法には、 次の 3つがあります。

- ・ レジストレーション登録 (リモート接続による登録)
- ・ Web 登録 [\(http://www.fujitsu-osc.ne.jp/regist/\)](http://www.fujitsu-osc.ne.jp/regist/)
- ・ Fax 登録

お客様登録をされた場合とされない場合とでは、 無償修 理期間が次のとおり異なります。

- ・ お客様登録をされた場合…ご購入後 1 年間
- ・ お客様登録をされない場合…ご購入後 3 か月

「SupportDesk パック」 を別途ご購入された場合または本体に バンドルされていた場合は、 SupportDesk パックのお客様登 録を必ず行ってください。 詳細は、 ご購入された SupportDesk パックに添付されている 「ご登録の手引き」 をお読みください。 SupportDesk パックのお客様登録を行った場合、 上記のお客 様登録は必要ありません。

# **11** サポート&サービス

### ● PRIMERGY 情報の提供について

PRIMERGYの最新情報、 ドライバ、 ソフトウェアについて、 以下で提供しています。 必要に応じてご活用ください。 <http://www.fmworld.net/biz/primergy/>

### ●保証について

保証期間中に故障が発生した場合には、 保証書に記載 の内容に基づき無償修理いたします。 詳細については、 保証書をご覧ください。

なお、 保守サポート期間は、 お客様のサーバ購入後 5年 間です。

### ● SupportDesk について (有償)

システムの安定稼働に向け、保守·運用支援サービス 「SupportDesk」 のご契約をお勧めします。 ご契約により、 ハードウェア障害時の当日訪問修理対応、 定期点検、 障 害予兆/異常情報のリモート通報、 電話によるハードウェ ア/ソフトウェアの問題解決支援、 お客様専用ホームペー ジでの運用支援情報提供などのサービスが利用できます。 詳細は、 SupportDesk紹介ページ「製品サポート」 (<http://segroup.fujitsu.com/fs/>) を参照してください。

### ● AzbyEnterprise について (無料)

最新情報を電子メールでお届けする「AzbyEnterpriseメー ル配信サービス」 をご提供しています。 富士通パソコン 情報サイト FMWORLD.NETのビジネスユーザー向け情報 ページ(<http://www.fmworld.net/biz/>) から入会できます。

### ●最新の修正モジュールの検索・適用について

Windowsをご使用の場合、 本体に添付の「UpdateAdvisor」 (本体装置) を適用していただくことをお勧めします。 詳 細は『ユーザーズガイド 6.4(BX660) または 6.3(BX600) システム診断ツール[UpdateAdvisor/ FM Advisor]』 を参 照してください。

なお、UpdateAdvisor(本体装置)をご利用いただく際には、 AzbyEnterprise会員 ID、 または SupportDeskサービスの ユーザ IDが必要です。

Linuxをご使用の場合、 UpdateSite(SupportDeskご契約 のお客様向け) から、 UpdateAdvisorと UpdateManager を入手してご使用ください。 ご利用いただく際には、 SupportDeskサービスのユーザ IDが必要です。

### ●修理ご依頼の前に

本サーバに異常が発生した場合は、『ユーザーズガイド 9.2 (BX660) または 10.2(BX600) トラブルシューティング』 を 参照して、 内容をご確認ください。 それでも解決できない 異常については、 担当営業員または担当保守員に連絡し てください。

ご連絡の際は、 シャーシおよびサーバブレードの下記に 貼付のラベルで記載の型名、 および製造番号を確認し、 お伝えください。

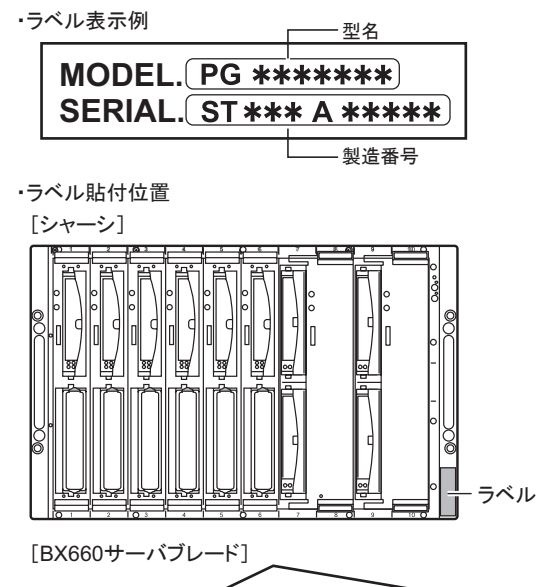

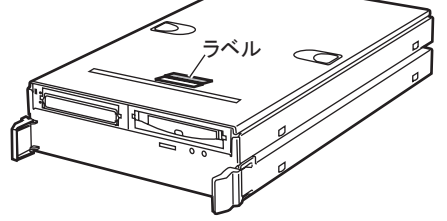

[BX660サーバブレード] ラベル

また、 事前に『ユーザーズガイド 9.8.2(BX660) または 10.9.2(BX600) 保守員に連絡するときは』をご覧いただき、 修理ご依頼前の確認事項について、 ご確認をお願いしま す。

確認いただいた内容は、『環境設定シート』ー「障害連絡 シート」 を印刷し、 記入しておいてください。 お客様が退避したシステム設定情報は保守時に使用しま すので、 担当保守員へお渡しください。

### ●定期交換部品について

お客様の使用環境や使用時間により、 保守サポート期間 内に交換が必要になる定期交換部品があります。 導入時 より SupportDeskまたはハードウェア保守契約の定期保守 契約を結ばれたお客様においては、 定期交換部品の交 換費用(交換部品代および交換作業代) はサービスに含 まれており、 優先的に交換いたします。

SupportDesk契約が未契約、 ハードウェア保守契約が定 額訪問契約または未契約の場合は、 別途ご請求させてい ただきます。 システムの安定稼動のためにも、 保守サー ビス契約を結ばれることを推奨しております。

### ・定期交換部品の交換時期

定期交換部品の交換周期は、 いずれも適切な使用環境 下での運用を前提としています。

動作保証範囲は 10 ~ 35℃ですが、 交換時期は平均使 用温度 25℃での運用を想定しており、 空調のある常温で 使用してください。

平均使用温度 25℃以上の環境で運用し続けた場合、 定 期交換部品以外の部品が寿命に達する場合があります。 一般的に温度が 10℃上がると (年間平均温度 35℃)、 定期交換部品の交換周期は約半分に短縮されます。

#### ・定期交換部品

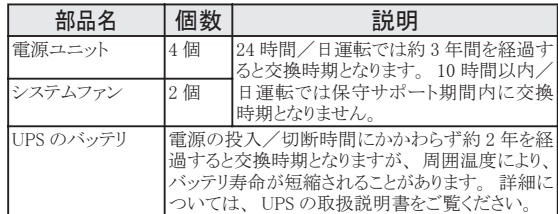

#### ・定期交換部品の交換時期の表示

部品の交換を促すメッセージをマネジメントブレードのイベ ントログに記録でき、 次の通知方法があります。

-SNMP トラップを使用してメッセージを通知する

- アラームハンドラの機能を使用して電子メールで通知する 定期交換部品は、 交換時期を知らせるメッセージが通知 されてから、 次回定期保守時に交換することを想定してい ます。

定期交換部品は、 交換時期メッセージの通知後、 約 1 年間は使用可能です。 ただし、 UPS のバッテリについて の交換時期メッセージが通知された場合は、 すみやかに 保守サービス窓口にご連絡ください。

# **12** リサイクルについて

本サーバを廃却する場合、 担当営業員または担当保守員に相談してください。 本サーバは産業廃棄物として処理する必 要があります。

## 注意事項

#### データのバックアップについて

本装置に記録されたデータ(基本ソフト、アプリケーションソフトも含む)の保全については、お客様ご自身でバックアップなどの必要な対策を行ってください。 また、<br>修理を依頼される場合も、データの保全については保証されませんので、 事前にお客様ご自身でバックアップなどの必要な対策を行ってください。 データが失われた<br>場合でも、保証書の記載事項以外は、弊社ではいかなる理由においても、それに伴う損害やデータの保全・修復などの責任を一切負いかねますの

注意

この装置は、 情報処理装置等電波障害自主規制協議会 (VCCI) の基準に基づくクラスA情報技術装置です。 この装置を家庭環境で使用すると電波妨害を引き起こ すことがあります。 この場合には使用者が適切な対策を講ずるよう要求されることがあります。

本装置は、 社団法人電子情報技術産業協会のサーバ業界基準 (PC-11-1988) に適合しております。

#### アルミ電解コンデンサについて

本装置のプリント板ユニットやマウス、 キーボードに使用しているアルミ電解コンデンサは寿命部品であり、 寿命が尽きた状態で使用し続けると、 電解液の漏れや枯渇 が生じ、異臭の発生や発煙の原因になる場合があります

目安として、通常のオフィス環境(25℃)で使用された場合には、保守サポート期間内 (5 年) には寿命に至らないものと想定していますが、高温環境下での稼働等、<br>お客様のご使用環境によっては、 より短期間で寿命に至る場合があります。 寿命を越えた部品について、 交換が可能な場合は、 有償にて対応させていただきます。<br>なお、 上記はあくまで目安であり、 保守サポート期間内に故障しないことをお約束するものではありません。

#### 本製品のハイセイフティ用途での使用について

本製品は、 一般事務用、 パーソナル用、 家庭用、 通常の産業用等の一般的用途を想定して設計・製造されているものであり、 原子力施設における核反応制御、<br>航空機自動飛行制御、 航空交通管制、 大量輸送システムにおける運行制御、 生命維持のための医療器具、 兵器システムにおけるミサイル発射制御など、 極めて 高度な安全性が要求され、 仮に当該安全性が確保されない場合、 直接生命・身体に対する重大な危険性を伴う用途 (以下「ハイセイフティ用途」 という)に使用さ<br>れるよう設計・製造されたものではございません。 お客様は、 当該ハイセイフティ用途に要する安全性を確保する措置を施すことなく、 本製品を使用しないでください。 ハイセイフティ用途に使用される場合は、 弊社の担当営業までご相談ください。

本装置は、 落雷などによる電源の瞬時電圧低下に対し不都合が生じることがあります。 電源の瞬時電圧低下対策としては、 交流無停電電源装置などを使用されること をお勧めします。

。<br>(社団法人電子情報技術産業協会のパーソナルコンピュータの瞬時電圧低下対策ガイドラインに基づく表示)

当社のドキュメントには 「外国為替および外国貿易管理法」 に基づく特定技術が含まれていることがあります。 特定技術が含まれている場合は、 当該ドキュメントを輸 出または非居住者に提供するとき、 同法に基づく許可が必要となります。

#### 高調波ガイドライン適合品

#### 使用許諾契約書

富士通株式会社 (以下弊社といいます) では、 本サーバにインストール、 もしくは添付されているソフトウェア (以下本ソフトウェアといいます) をご使用いただく権利<br>をお客様に対して許諾するにあたり、 下記 「ソフトウェアの使用条件」 にご同意いただくことを使用の条件とさせていただいております。<br>なお、 お客様が本ソフトウェアのご使用を開始された時点で、、本契約にご同意いただいたものといたしますので、 本ソフトウェアをご使用いただく前に 等が、 添付されている場合は、 本契約に優先して適用されますので、 ご注意ください。

#### ソフトウェアの使用条件

1. 本ソフトウェアの使用および著作権

お客様は、 本ソフトウェアを、 日本国内において本サーバでのみ使用できます。 なお、 お客様は本サーバのご購入により、 本ソフトウェアの使用権のみを得るもので あり、 本ソフトウェアの著作権は引き続き弊社または開発元である第三者に帰属するものとします。 2. バックアップ

お客様は、 本ソフトウェアにつきまして、 1 部の予備用 (バックアップ) 媒体を作成することができます。

3. 本ソフトウェアの川ファトウェアへの組み込み<br>本ソフトウェアが、 別のソフトウェアに組み込んで使用されることを予定した製品である場合には、 お客様はマニュアル等記載の要領に従って、 本ソフトウェアの全部ま たは一部を別のソフトウェアに組み込んで使用することができます 4. 複製

(1) 本ソフトウェアの複製は、 上記 「2.」 および 「3.」 の場合に限定されるものとします。 本ソフトウェアが組み込まれた別のソフトウェアについては、 マニュアル等で弊社が複製を許諾していない限り、 予備用 (バックアップ) 媒体以外には複製は行わない でください。

ただし、 本ソフトウェアに複製防止処理がほどこしてある場合には、 複製できません。<br>(2)前号によりお客様が本ソフトウェアを複製する場合、 本ソフトウェアに付されている著作権表示を、 変更、 削除、 隠蔽等しないでください。

5. 第三者への譲渡

お客様が本ソフトウェア(本サーバに添付されている媒体、 マニュアルならびに予備用バックアップ媒体を含みます)を第三者へ譲渡する場合には、 本ソフトウェアが<br>インストールされたサーバとともに本ソフトウェアのすべてを譲渡することとします。 なお、 お客様は、 本サーバに添付されている媒体を本サーバとは別に第三者へ譲渡 することはできません。

6. 改造等

お客様は、 本ソフトウェアを改造したり、 あるいは、 逆コンパイル、 逆アセンブルをともなうリバースエンジニアリングを行うことはできません。

7. 保証の範囲 本ソフトウェアとマニュアル等との不一致がある場合、 本サーバをご購入いただいた日から 90 日以内に限り、 お申し出をいただければ当該不一致の修 正に関して弊社が必要と判断した情報を提供いたします。

また、本ソフトウェアの記録媒体等に物理的な欠陥(破損等)等がある場合、本サーバをご購入いただいた日から1ヶ月以内に限り、不良品と良品との交換に応じる<br>ものとします。<br>(2) 弊社は、前号に基づき負担する責任以外の、本ソフトウェアの使用または使用不能から生じるいかなる損害(逸失利益、事業の中断、事業情報の喪失その他

の金銭的損害を含みますが、 これに限られないものとします) に関しても、 一切責任を負いません。 たとえ、 弊社がそのような損害の可能性について知らされていた

場合も同様とします。 (3) 本ソフトウェアに第三者が開発したソフトウェアが含まれている場合においても、第三者が開発したソフトウェアに関する保証は、弊社が行う上記(1)の範囲に限られ、 開発元である第三者は本ソフトウェアに関する一切の保証を行いません。

。<br>8. ハイセイフティ<br>本ソフトウェアは、 一般事務用、パーソナル用、家庭用などの一般的用途を想定したものであり、ハイセイフティ用途での使用を想定して設計・製造されたものでは<br>様は、当該ハイセイフティ用途に要する安全性を確保する措置を施すことなく、 本ソフトウェアを使用しないものとします。 ハイセイフティ用途とは、 ありません。 お客様は、 当該ハイセイフティ用途に要する安全性を確保する措置を施すことなく、 本ソフトウェアを使用しないものとします。 ハイセイフティ用途とは、 下記の例のような、 極めて高度な安全性が要求され、 仮に当該安全性が確保されない場合、 直接生命 ・ 身体に対する重大な危険性を伴う用途をいいます。 記

原子力核制御、 航空機飛行制御、 航空交通管制、 大量輸送運行制御、 生命維持、 兵器発射制御など

富士通株式会社

Microsoft、 Windows、 Windows Server は、 米国 Microsoft Corporation の米国およびその他の国における登録商標または商標です。

Linux は、 Linus Torvalds 氏の米国およびその他の国における登録商標あるいは商標です。

Adobe、 Acrobat、 Reader は、 Adobe Systems Incorporated (アドビシステムズ社) の登録商標です。

その他の各製品名は、 各社の商標、 または登録商標です。

その他の各製品は、 各社の著作物です。

All Rights Reserved, Copyright© FUJITSU LIMITED 2004-2005

画面の使用に際して米国 Microsoft Corporation の許諾を得ています。

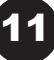

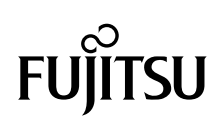